# **STEM Bursary Claim Submission**

**This guidance document will cover how to create a Bulk Expense Authorisation and how to submit claims for STEM Bursary against this using the Expense Claim extension in FIPS.**

#### **1. On the Workplace Extension menu, select the Bulk Expense Authorisation entity:**

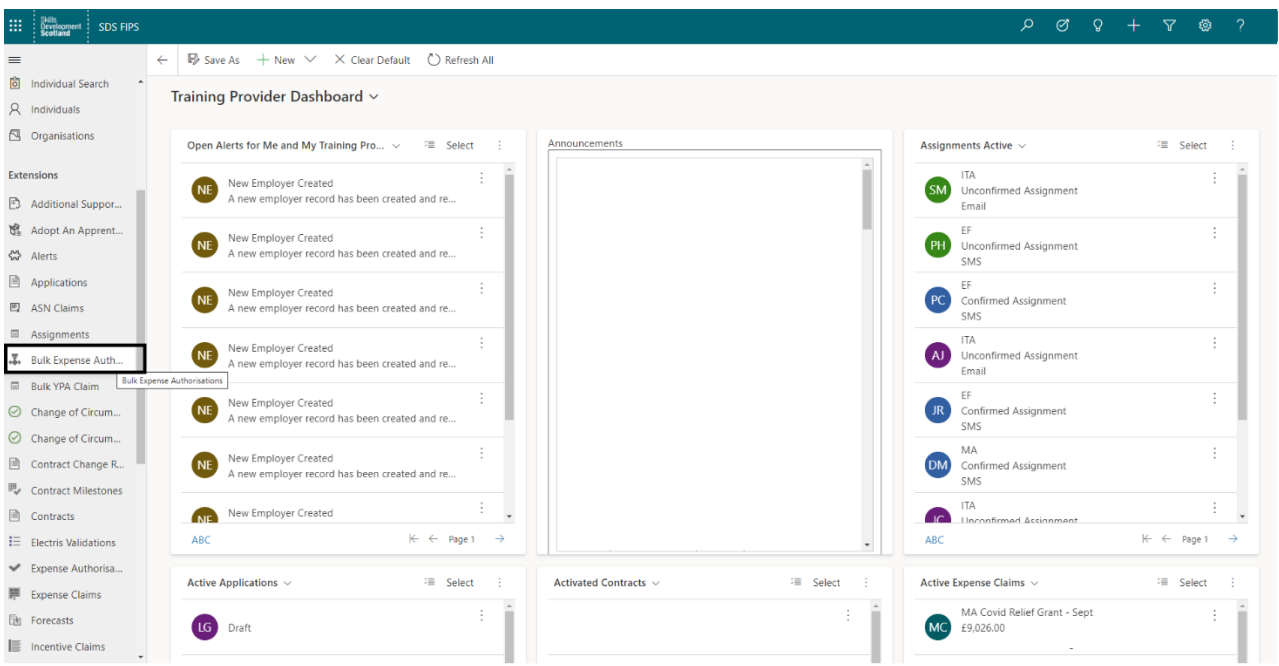

**2. The view will default to Active Bulk Expense Authorisations. This screen should be used to create a new Bulk Expense Authorisation. Click on New to open the form:** 

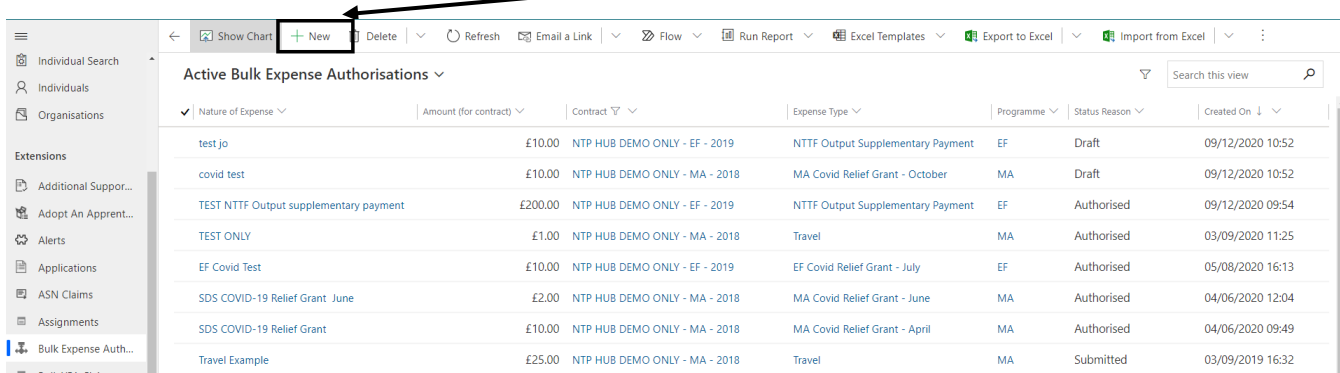

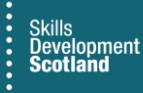

**1. When the form opens, the blank fields can be populated. All fields that show a red asterisk (\*) must be completed as these are mandatory fields:**

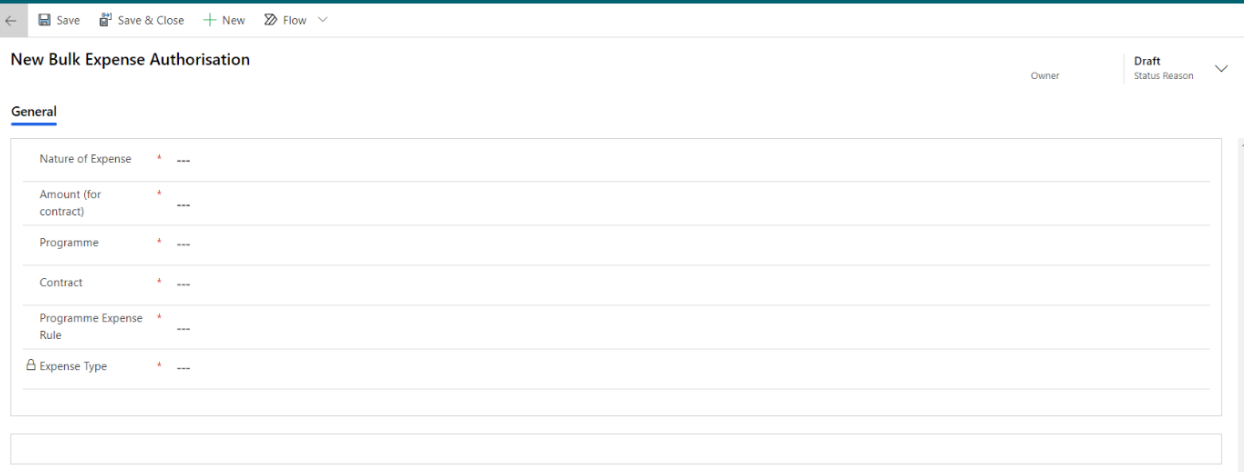

**2. Click into the Nature of Expense field and enter the relevant information for the claim. This is a free text field and must be manually typed into, clearly indicating which tranche payment you are claiming for. In the Amount (for contract) field enter the value of the claim. (This cannot be more than the expense value agreed in the Grant Award letter:**

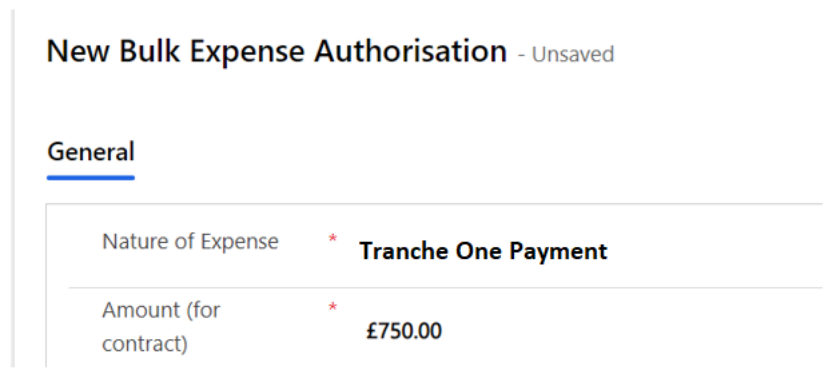

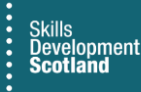

**3. Use the magnifying glass lookup to select STEM from the Programme field. Select the relevant contract from the list and the related Programme Expense Rule:**

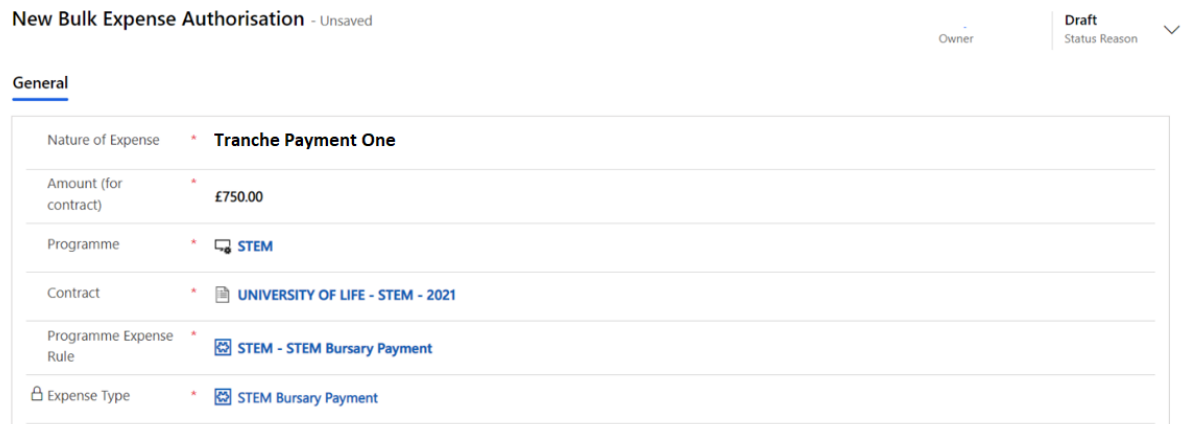

**4. When all the fields have been completed, the Expense Type field will automatically populate. In this example, the Expense Type shows as STEM Bursary Payment. Click on Save at the top of the ribbon bar:**

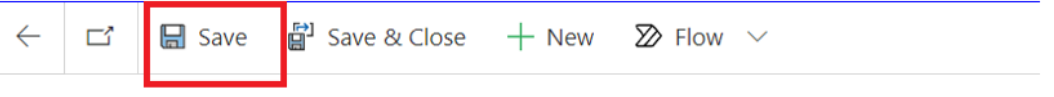

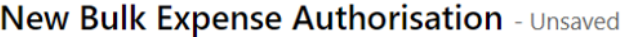

## General

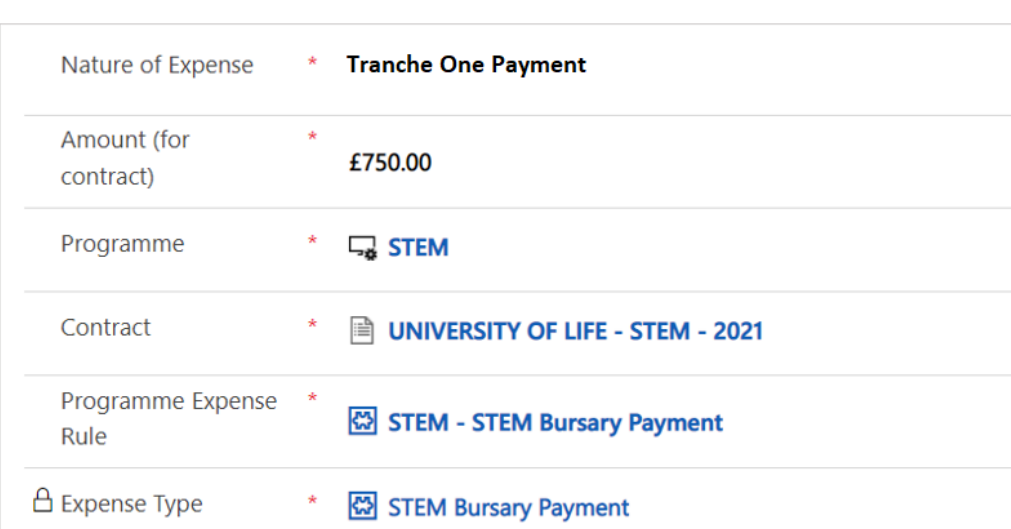

**5. The screen will refresh. Within the General tab, the evidence requirements will now be displayed:**

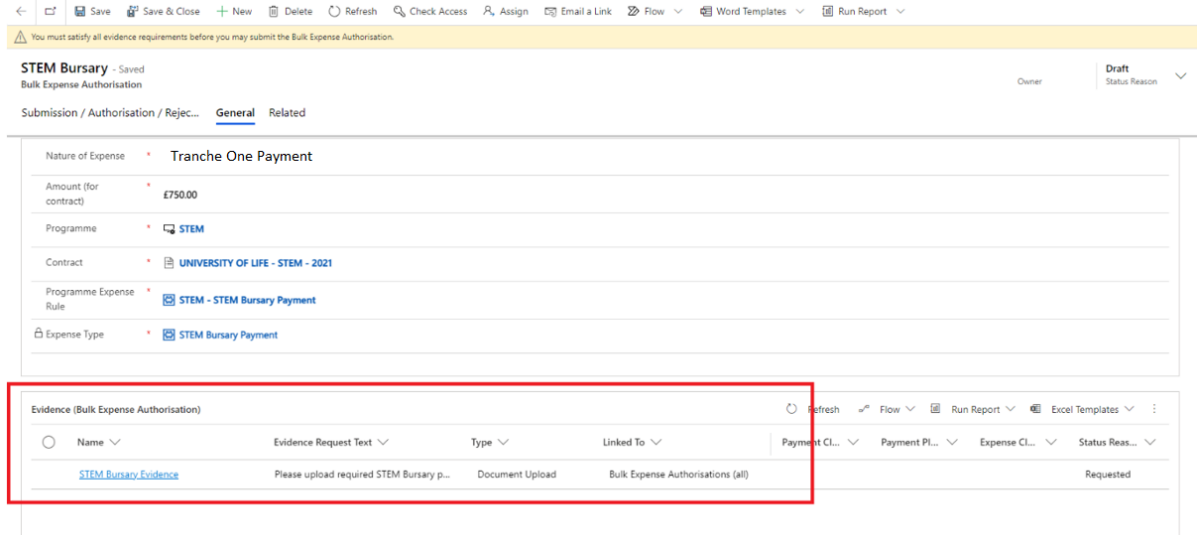

- **Click on the hyperlink to open the evidence request:**

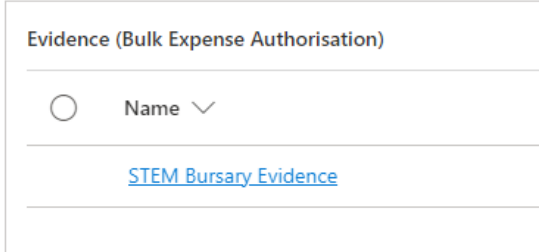

**6. The evidence upload screen will open. Use the paperclip to open the upload wizard:** 

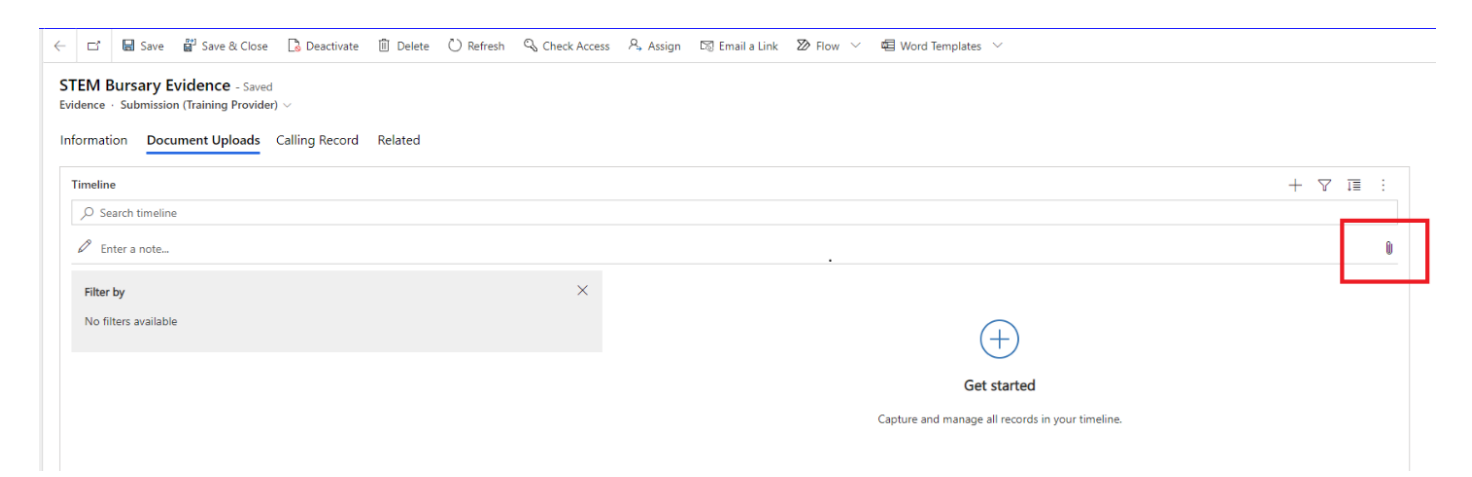

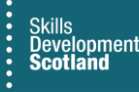

**7. Locate the approved STEM Bursary evidence – schedules one and two from the Grant Award letter - from your computer and select it to attach to FIPS:**

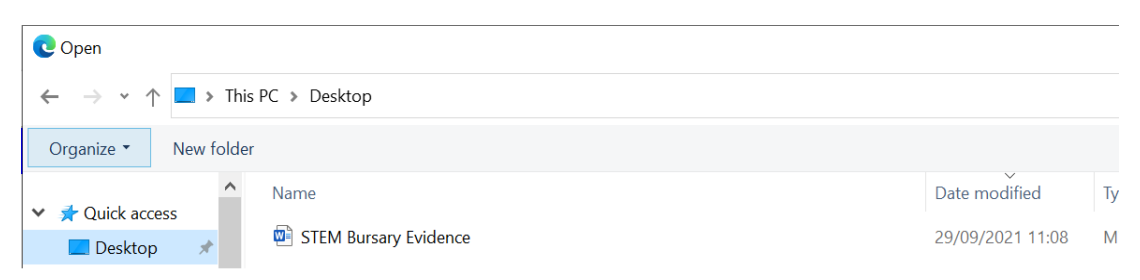

**8. Once added to FIPS, the document will appear within the upload wizard. Title the evidence upload then select 'Add note':**

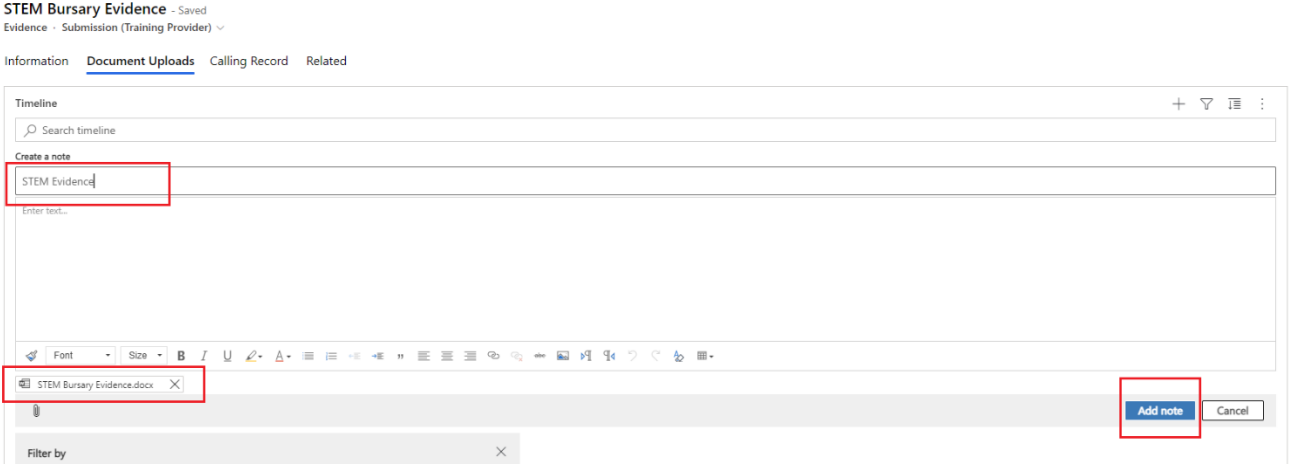

- If Add note is not clicked each time a document is selected, it will not be added to FIPS. Multiple documents can be uploaded and the steps above should be followed for each document. You cannot upload multiple documents in a single action.
- Once Add note has been clicked, the document will appear under the Document Uploads tab:

![](_page_4_Picture_98.jpeg)

- If the incorrect document(s) has been uploaded, hover over the upload and the delete function will be displayed:

![](_page_5_Picture_0.jpeg)

**9. Once the evidence upload is complete, click twice on the back arrow to return to the Bulk Expense Authorisation:**

Skills<br>Development<br>**Scotland** 

![](_page_5_Picture_45.jpeg)

**10. When the form opens, click into the Submission / Authorisation / Rejection tab to submit the Bulk Expense Authorisation to SDS for approval:**

![](_page_5_Picture_46.jpeg)

![](_page_6_Picture_0.jpeg)

**11. Click on Submit. Click on Proceed to continue with the submission. Clicking on Cancel will leave the Bulk Expense Authorisation in Draft status:**

![](_page_6_Picture_2.jpeg)

**12. Once the Bulk Expense Authorisation has been submitted, the status reason will show as Submitted and the fields will be locked. No further changes can be made and the Bulk Expense Authorisation will be approved or rejected by SDS:**

![](_page_6_Picture_84.jpeg)

- Any changes made to the record by SDS will generate an alert on the Training Provider Dashboard.
- Once the Bulk Expense Authorisation has been approved, STEM bursary expense claims can be processed against this.

![](_page_7_Picture_0.jpeg)

**13. To process a STEM bursary claim, click into the Expense Claims entity on the Workplace extension menu. When the screen loads, click on New:**

![](_page_7_Picture_35.jpeg)

### **14. The Expense claim submission form will open:**

![](_page_7_Picture_36.jpeg)

![](_page_8_Picture_0.jpeg)

New Expense Claim - Unsaved

**15. All fields that contain an asterisk are mandatory and must be completed before the claim can be submitted. Input the description of the claim clearly indicating which tranche payment you are claiming for. Select the financial period for the claim; the from and to**  fields must be the same. The Bulk Expense Claim field must be set to Yes - the relevant **Bulk Expense Authorisation can now be selected from the lookup. This must be the BEA that was created prior to submitting the claim. The value of the BEA and the value of the Expense claim must be the same.** 

![](_page_8_Picture_55.jpeg)

- **When the Bulk Expense Authorisation has been selected, the Expense Type field will auto populate. Once all the fields have been populated, click on Save:**

![](_page_9_Picture_126.jpeg)

#### **Expense Description \*** Tranche one payment Amount  $\bar{\mathbf{x}}$ £150.00 From Financial Period \* Sep-21 图 Sep-21 To Financial Period Programme  $\overline{\mathsf{L}_{\Phi}}$  STEM Contract STEM University - STEM - 2021 **Bulk Expense Claim** Yes **Bulk Expense J.** STEM Bursary - Tranche One Payment Authorisation A Expense Type STEM Bursary Payment Owner **A** STEM TP A Young Persons **No** Allowance Claim

Evidence

General

#### **16. Accept the declaration to submit the claim:**

![](_page_9_Picture_6.jpeg)

The value of the claim will be added to the Pre-Posting run in FIPS awaiting payment. The claim will be transferred by SDS Finance the week following the claim submission. That completes the Bulk Expense Authorisation and claim submission process for the STEM bursary.